## 802.11n Wireless

ADSL 2/2+ Router

**ADN-4000** 

**Quick Installation Guide** 

# **Table of Contents**

| Pac | ckage Contents                        | . 3 |
|-----|---------------------------------------|-----|
| Phy | ysical Details                        | . 4 |
|     | Front Panel LEDs                      | 4   |
|     | Rear Panel                            | . 5 |
|     | Rear panel Port and Button Definition | . 5 |
| Ins | stallation Procedure                  | . 6 |
| Co  | nfiguration                           | . 8 |
|     | Preparation                           | . 8 |
|     | Using your Web Browser                | . 8 |
|     | Setup Wizard                          | . 9 |
|     | Home Screen                           | 13  |
|     | Further information                   | .14 |

## Package Contents

The following items should be included:

- ADN-4000 Unit x 1
- Quick Installation Guide x 1
- User's Manual CD x 1
- Power Adapter x 1
- RJ-45 Cable x 1
- RJ-11 Cable x 2
- Antenna x 3
- ADSL Splitter x 1

If any of the above items are damaged or missing, please contact your dealer immediately.

# Physical Details

## **Front Panel LEDs**

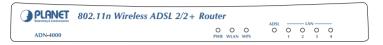

| LED        | Status   | Description                                                    |  |  |
|------------|----------|----------------------------------------------------------------|--|--|
| PWR        | ON       | The Router is ready.                                           |  |  |
| \A/I A N I | OFF      | Wireless LAN is disabled                                       |  |  |
| WLAN       | BLINKING | Wireless traffic is transmitting or receiving                  |  |  |
| WPS        | OFF      | WPS function is disabled                                       |  |  |
| WPS        | BLINKING | WPS function is enabled                                        |  |  |
| ADCI       | ON       | Connected to an ADSL DSLAN successfully                        |  |  |
| ADSL       | BLINKING | No Connection                                                  |  |  |
|            | ON       | The LAN cable is connected to the router                       |  |  |
| LAN1-4     | OFF      | No Connection                                                  |  |  |
| LANT-4     | Blinking | Network traffic transferring or receiving through the LAN port |  |  |

## Rear Panel

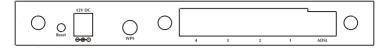

## Rear panel Port and Button Definition

| Port              | Description                                                                                                    |  |  |  |  |
|-------------------|----------------------------------------------------------------------------------------------------|--|--|--|--|
| Reset             | Reboot router: press the reset button for less than 5 seconds, and it will keep your original configurations.  Load factory default setting: press the reset button for longer than 5 seconds and the router will reset itself to the factory default settings  (Warning! your original configurations will be replaced with the factory default settings)                                                                        |  |  |  |  |
| Power             | Power connector with 12V DC 1A.                                                                                                    |  |  |  |  |
| WPS Button        | Wi-Fi Protected Setup (WPS) is the simplest way to build connection between wireless network clients and this ADSL router. Press this button on the router and enable WPS function of the wireless clients, the router and clients will automatically configure the security key and connect directly. Please note that the router will wait for WPS requests from wireless clients in 2 minutes after the WPS button is pressed. |  |  |  |  |
| LAN1-4            | Router is successfully connected to a device through<br>the corresponding port (1, 2, 3, or 4). If the LED is<br>flashing, the Router is actively sending or receiving dat<br>over that port.                                                                                                    |  |  |  |  |
| ADSL<br>Connector | The RJ-11 connector allows data communication between the modem and the ADSL network through a twisted-pair phone wire.                                                                                                    |  |  |  |  |

### Installation Procedure

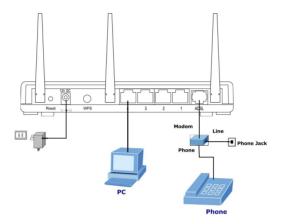

#### 1. Choose an Installation Site

Select a suitable place on the network to install the ADN-4000.

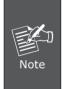

For best Wireless reception and performance, the ADN-4000 should be positioned in a central location with minimum obstructions between the ADN-4000 and the PCs.

Also, if using multiple Access Points, adjacent Access Points should use different Channels.

#### 2. Connect LAN Cables

Use standard LAN cables to connect PCs to the Switching Hub ports on the ADN-4000. Both 10Base-T and 100Base-TX connections can be used simultaneously.

If required, connect any port to a normal port on another Hub, using a standard LAN cable. Any LAN port on the ADN-4000 will automatically function as an "Uplink" port when required.

#### 3. Connect ADSL Cable

Connect the supplied ADSL cable from to the WAN port on the ADN-4000 (the RJ-11 connector) to the ADSL terminator provided by your phone company.

### 4. Power Up

Connect the supplied power adapter to the ADN-4000. Use only the power adapter provided. Using a different one may cause hardware damage.

#### 5. Check the LEDs

- The PWR LED should be ON.
- The WLAN LED should be flash, when wireless AP is ready.
- The ADSL LED should be ON if ADSL line is connected.
- For each LAN (PC) connection, one of the LAN LEDs should be ON (provided the PC is also ON.)

## Configuration

The ADN-4000 contains a HTTP server. This enables you to connect to it, and configure it, using your Web Browser.

## **Preparation**

Before attempting to configure the ADN-4000, please ensure that:

- Your PC can establish a physical connection to the ADN-4000. The PC and the ADN-4000 must be directly connected (using the Hub ports on the ADN-4000) or on the same LAN segment.
- The ADN-4000 must be installed and powered ON.
- If the ADN-4000's default IP Address (192.168.1.1) is already used by another device, the other device must be turned OFF until the ADN-4000 is allocated a new IP Address during configuration.

### **Using your Web Browser**

 Open web browser and type http://192.168.1.1 in the browser's address box. This number is the default IP address for this device. Press Enter.

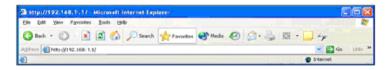

2. A user name and password prompt will appear. The user name and password are both "admin".

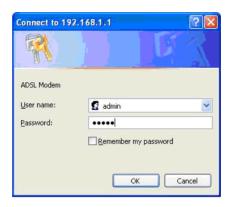

## **Setup Wizard**

You can use "Setup Wizard" to setup the router as follows, and the router will connect to the Internet via ADSL line.

Click "Quick Start" to get into the quick setup procedures.

Click "RUN WIZARD" to start up this procedure.

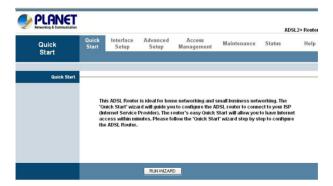

Step 1 - Click "Next" to begin these four quick steps.

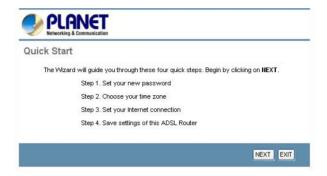

Step 2 - Click "Next" to setup your new administrator's password.

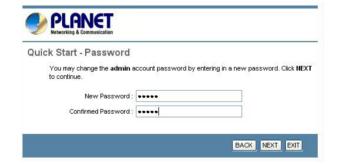

Step 3 - Click "Next" to setup your time zone.

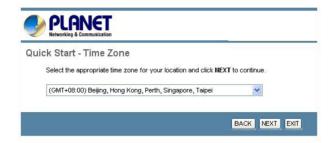

Step 4 - Click **"Next"** to setup your Internet connection type. You can have this information from your Internet Service Provider.

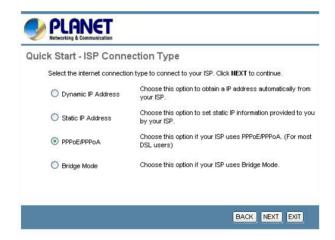

11 ⊪

Step 5 - Enter the connection information provided by your ISP.

| Networking & Communication  Quick Start - PPPoE/PPF | °оА         |                         |                                    |  |
|-----------------------------------------------------|-------------|-------------------------|------------------------------------|--|
| Enter the PPPoE/PPPoA informs                       | ation pro   | ovided to you by your l | SP. Click <b>NEXT</b> to continue. |  |
| Username:                                           | t03991      | 99                      |                                    |  |
| Password:                                           |             |                         |                                    |  |
| VPI:                                                | 0           | (0~255)                 |                                    |  |
| VCI:                                                | 33          | (1~65535)               |                                    |  |
| Connection Type:                                    | PPPOE LLC 💌 |                         |                                    |  |
|                                                     |             |                         |                                    |  |

Step 6 - The Setup Wizard has completed. If you have any change or mistake, click **"Back"** to modify it, or click **"Next"** to save the current settings.

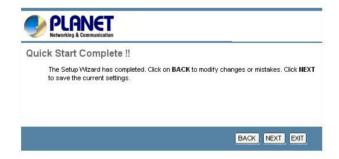

Step 7 - Saved Changes.

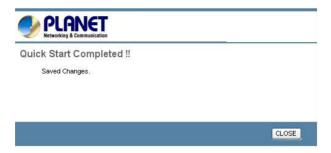

### **Home Screen**

After finishing the Setup Wizard, you will see the Home screen. When you connect in future, you will see this screen when you connect. An example screen is shown below.

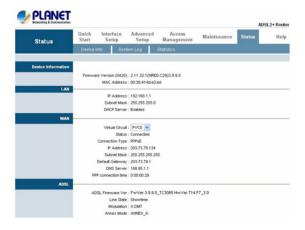

13 ⊪

### **Further information**

If you still have problem on connecting to your ISP, please check the user's manual on the bundled CD for detail configuration.

If you have any other questions, please contact the dealer where you purchased this product or you can contact PLANET directly at the following email address: <a href="mailto:support@planet.com.tw">support@planet.com.tw</a>

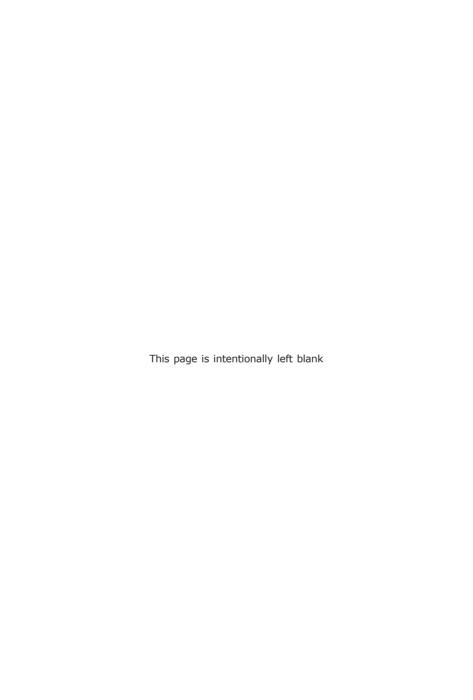

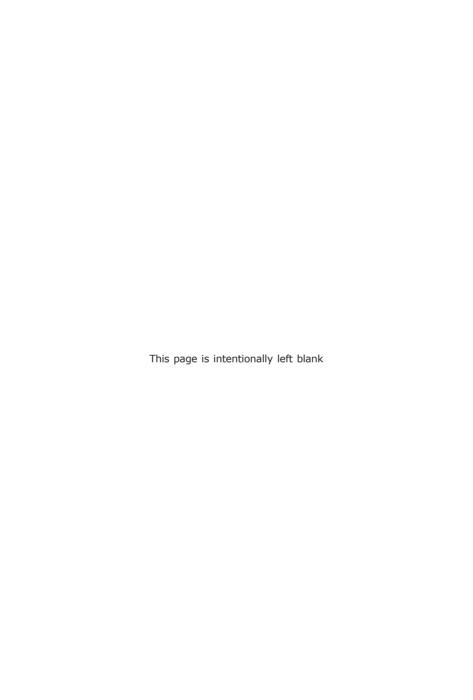